# **فرآیند ثبت پروپوزال کارشناسی ارشد**

#### **گام اول:**

دانلود فرم پیشنهادهی پژوهشی پایاننامهی کارشناسی ارشد از آدرس زیر و تکمیل آن: کارشناسی ارشد→ امور آموزش ( فرمها و…)→ آموزش → دانشکده مهندسی → سایت دانشگاه زنجان

<http://www.znu.ac.ir/engineering/master-programme-affairs>

)فونت مورد استفاده Lotus B 11 و فاصله بین خطوط 1(

 **گام دوم:**  ارائه پروپوزال به جلسه گروه توسط استاد راهنمای دانشجو و **دریافت تاریخ تصویب پرپوزال** در گروه.

**گام سوم:**

بعد از تعیین داورها توسط گروه، ارائه یک نسخه از پروپوزال به داورها و دریافت نظرات ایشان. اعمال نظرات داورها در پروپوزال و تهیه یک نسخه کامل از پرپوزال.

## **گام چهارم:**

امضای نسخه نهایی ابتدا توسط دانشجو، استاد راهنما و سپس داورها.

### **گام پنجم:**

ثبت نام در سامانه ملی ثبت پایاننامه، رساله و پیشنهاده (ایران داک) و ثبت پروپوزال و *دری<i>افت کدرهگیری*.

به این منظور از طریق لینک زیر وارد سامانه شده و از طریق فیلد " **نام نویسی**" اقدام به ثبت نام اولیه جهت دریافت حساب کاربری نمایید.

#### <https://sabt.irandoc.ac.ir/>

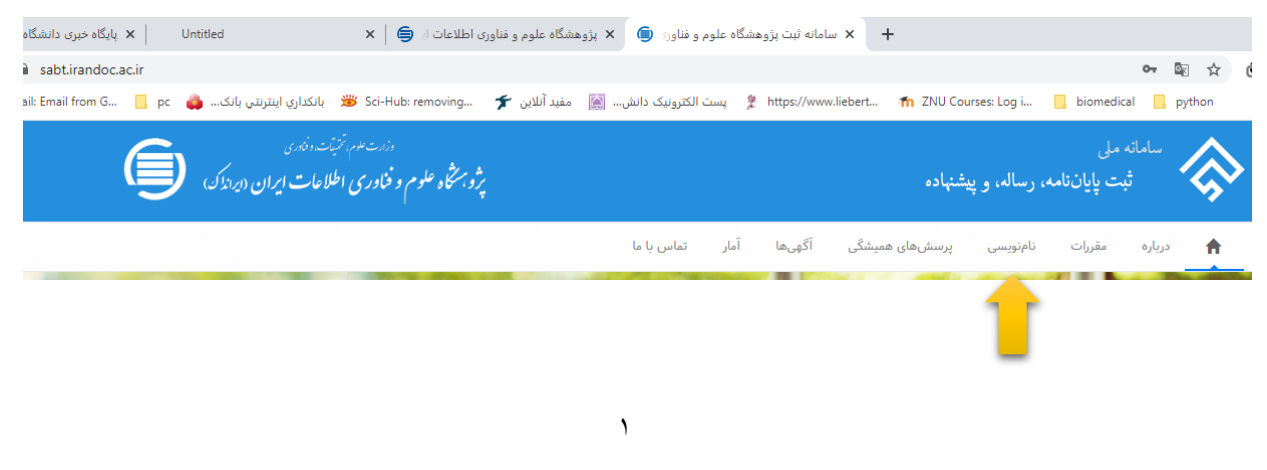

بعد از ثبت نام اولیه، ایمیلی حاوی لینک فعال سازی برای شما ارسال میشود که با کلیک بر روی آن، حساب کاربری شما فعال شده و میتوانید مجددا وارد سایت شوید. بعد از ورود به سایت، از قسمت " **پیشنهاده )پروپوزال(**" میتوانید اقدام به ثبت پروپوزال خود نمایید.

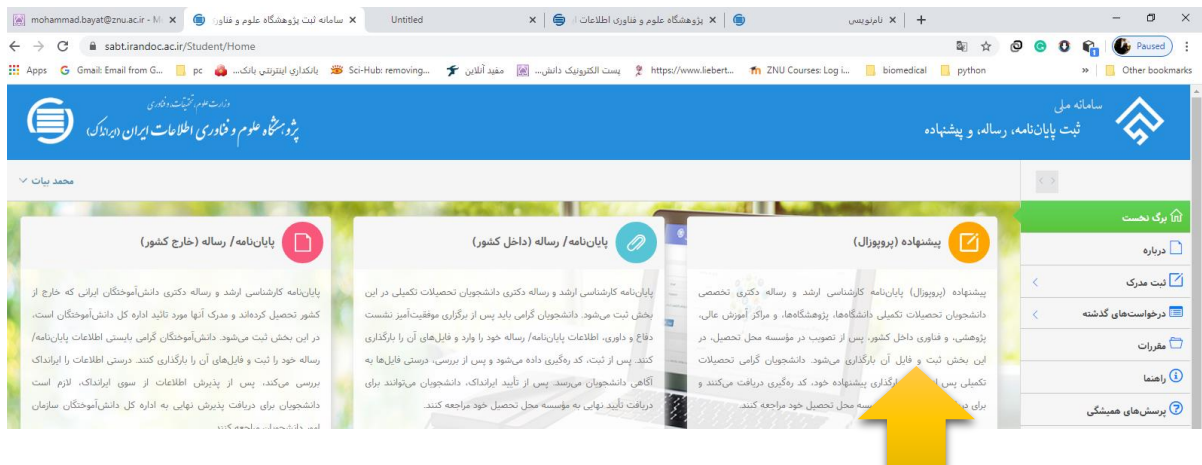

بعد از تکمیل تمام موارد خواسته شده و تایید نهایی آن، کد رهگیری پرپوزال خود را دریافت مینمایید.

**گام ششم:**

ثبت پرپوزال توسط دانشجو در سامانه گلستان

به این منظور ابتدا وارد سامانه گلستان و سپس پنجره " **پیشخوان خدمت**" شوید. در این پنجره از ستون سمت راست فیلد "**درخواست تصویب موضوع و اساتید فعالیتهای آموزی-پژوهشی**" را انتخاب نمایید.

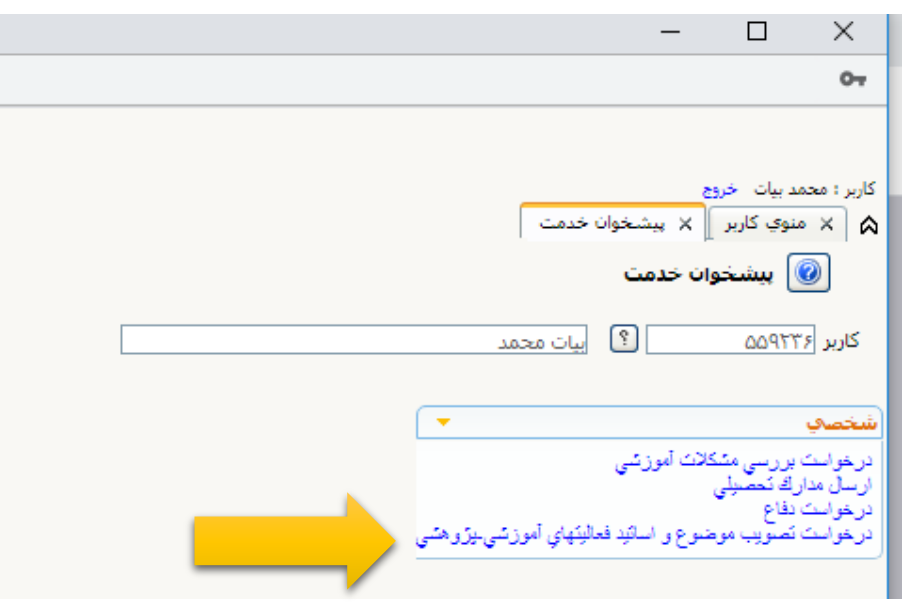

با ورود به این فیلد و کلیک بر روی درخواست جدید، پنجره ای مانند شکل زیر نمایش داده میشود که میبایست توسط دانشجو تکمیل شود. بعد از تکمیل این فرم )ثبت عنوان فارسی، استاد راهنما، استاد مشاور در صورت وجود، اساتید داور، کد رهگیری پروپوزال)، ابتدا گزینه " <mark>/ی*جاد* "</mark> و سپس گزینه " *ارسال پروپوزال*" را انتخاب کنید.

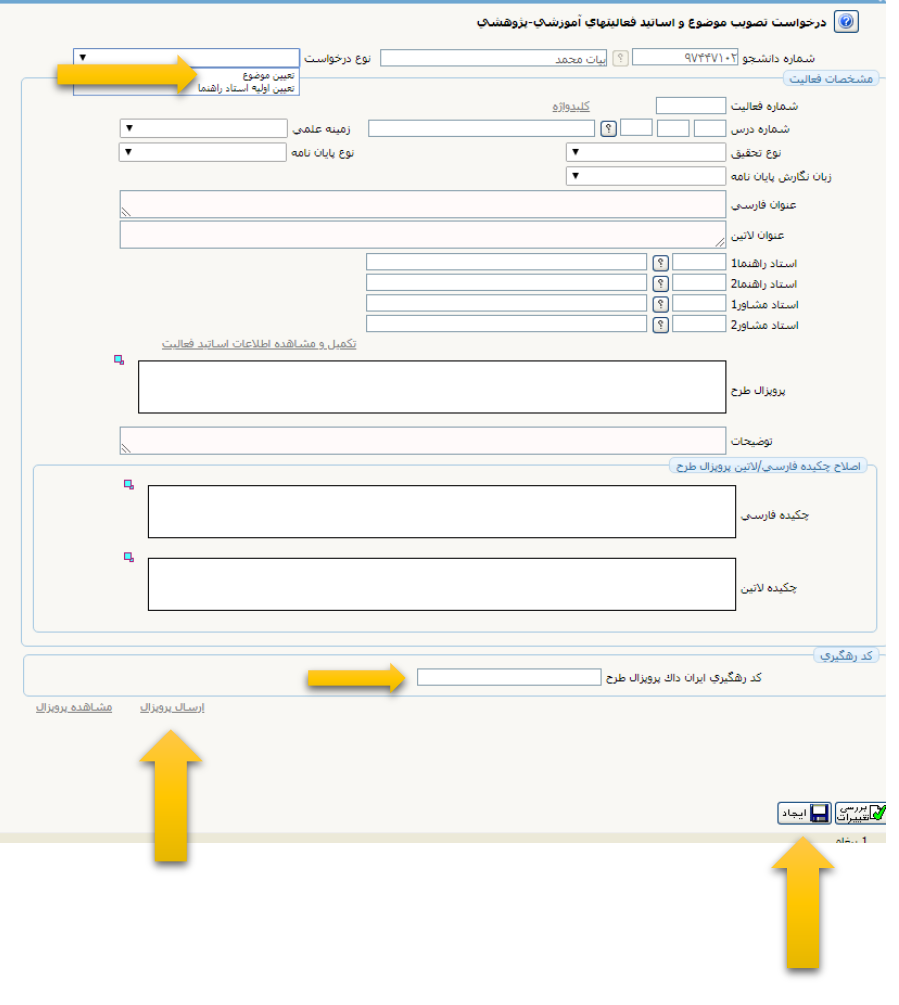

**گام هفتم:**

تحویل پروپوزال نهایی امضا شده توسط دانشجو، استاد راهنما و داورها به کارشناس گروه.